### **INSERIMENTO NUOVA ISTANZA DI CONTRATTO IRRIGUO DA PORTALE**

Per inserire una nuova istanza di contratto irriguo, procedere dal link:

[http://cloud.urbi.it/urbi/progs/urp/solhome.sto?DB\\_NAME=n1200252](http://cloud.urbi.it/urbi/progs/urp/solhome.sto?DB_NAME=n1200252)

e cliccare su **"Accedi al servizio"** posto nel riquadro denominato **"Avvio Istanze online"**

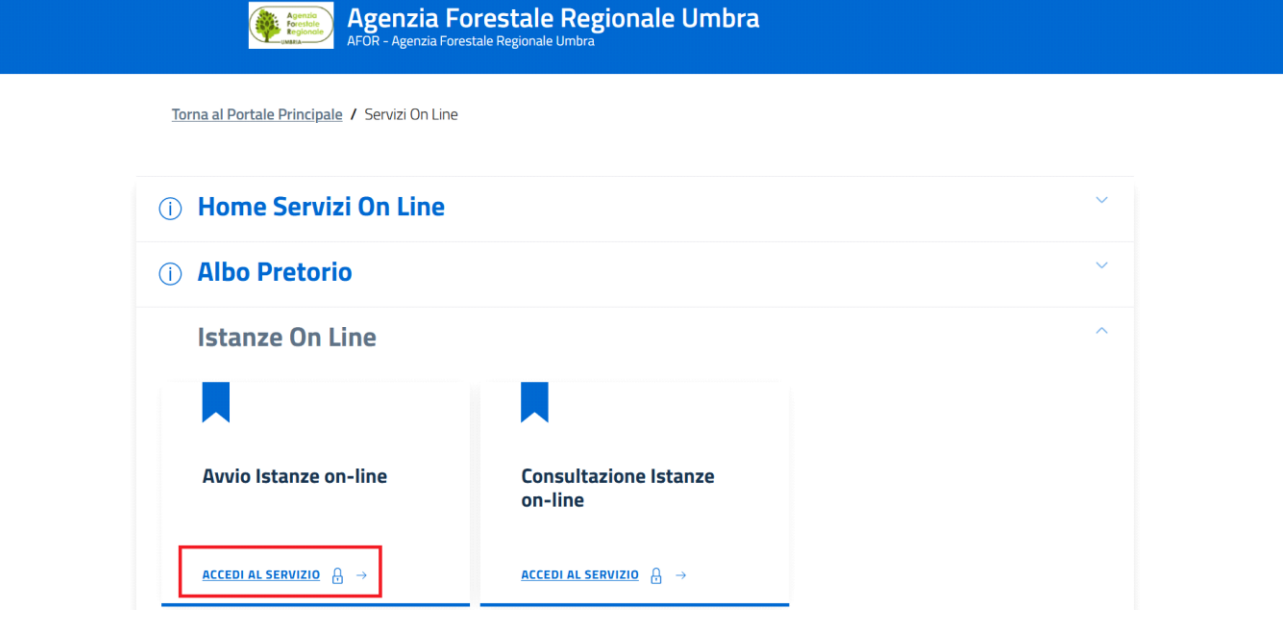

Una volta cliccato su **"Accedi al servizio"**, il sistema ti porterà alla schermata di log-in, dove potrai accedere all'inserimento dell'istanza di contratto tramite le tue credenziali SPID. Cliccando nuovamente su **"Accedi al servizio"**, potrai accedere all'inserimento dell'istanza di contratto tramite le tue credenziali SPID, selezionando il tuo fornitore di identità digitale (TIM, Aruba, Poste etc.).

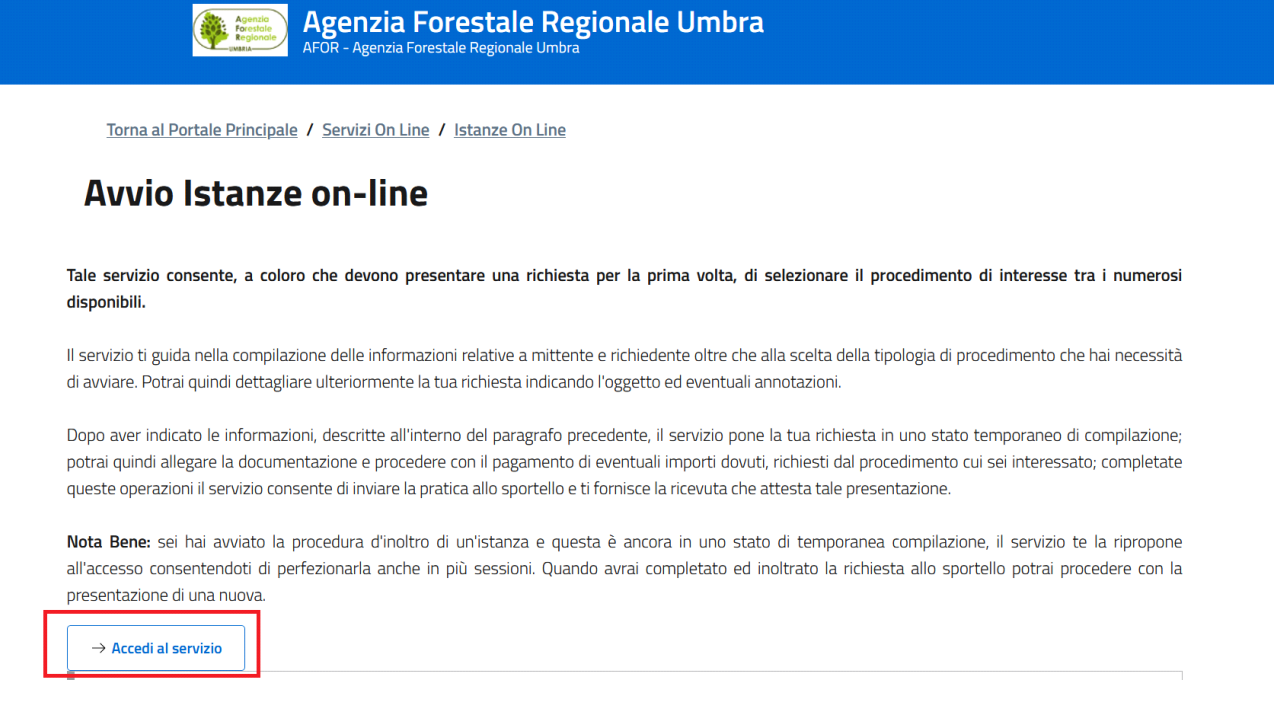

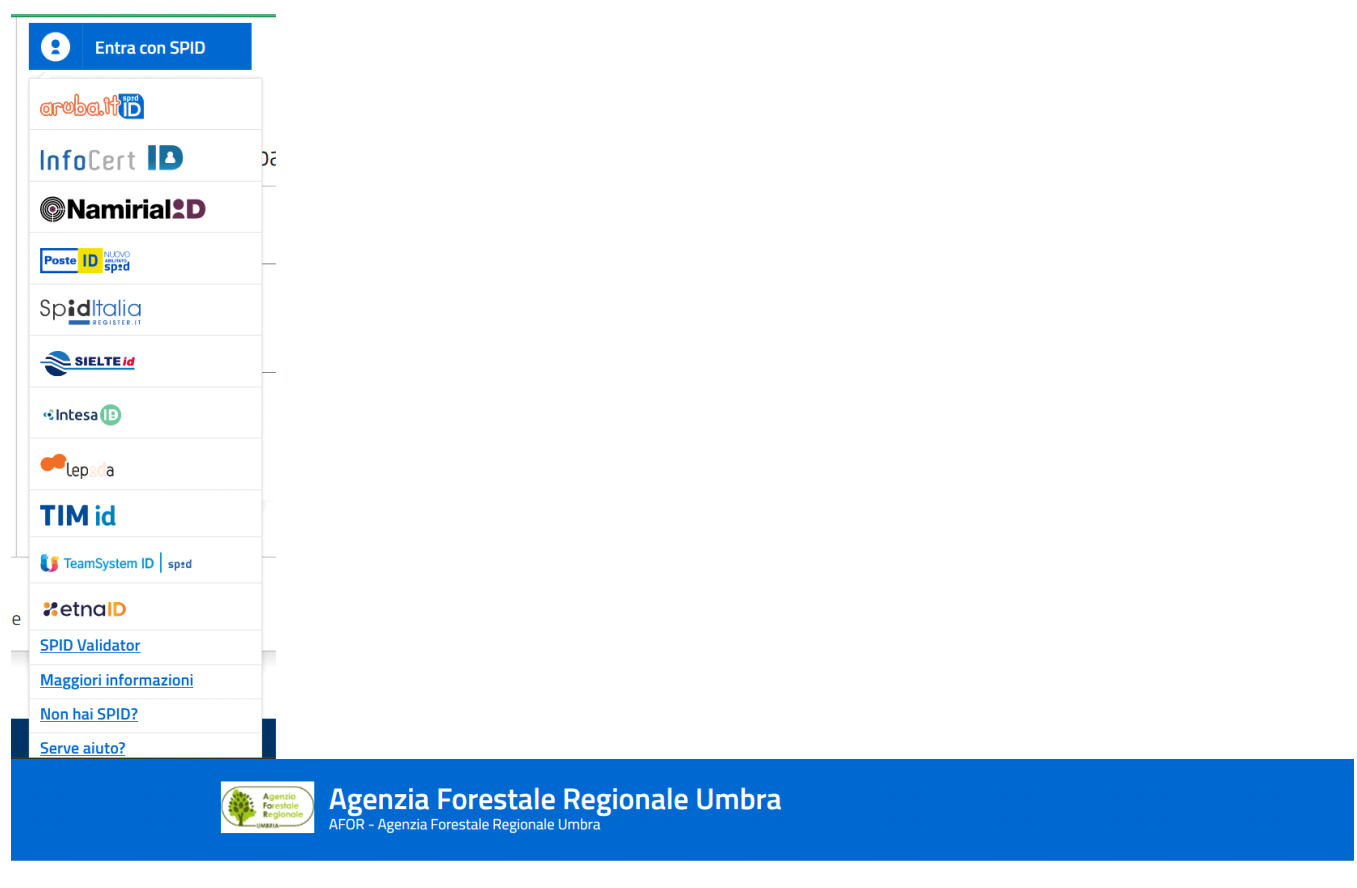

Torna al Portale Principale / Servizi On Line / Home Servizi On Line

## Accesso all'area privata

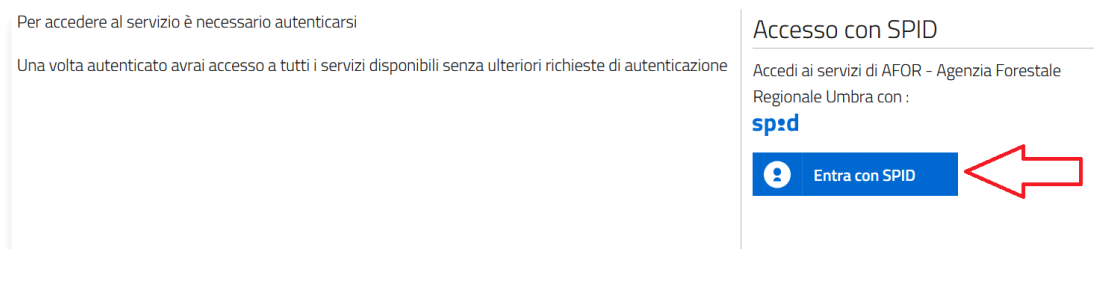

La selezione dei provider di accesso è plurima. Qui, una volta selezionato il tuo fornitore, dovrai seguire le linee guida specifiche del provider scelto per proseguire l'autenticazione. Qui, ad esempio, la log in eseguita con lo SPID di Poste Italiane:

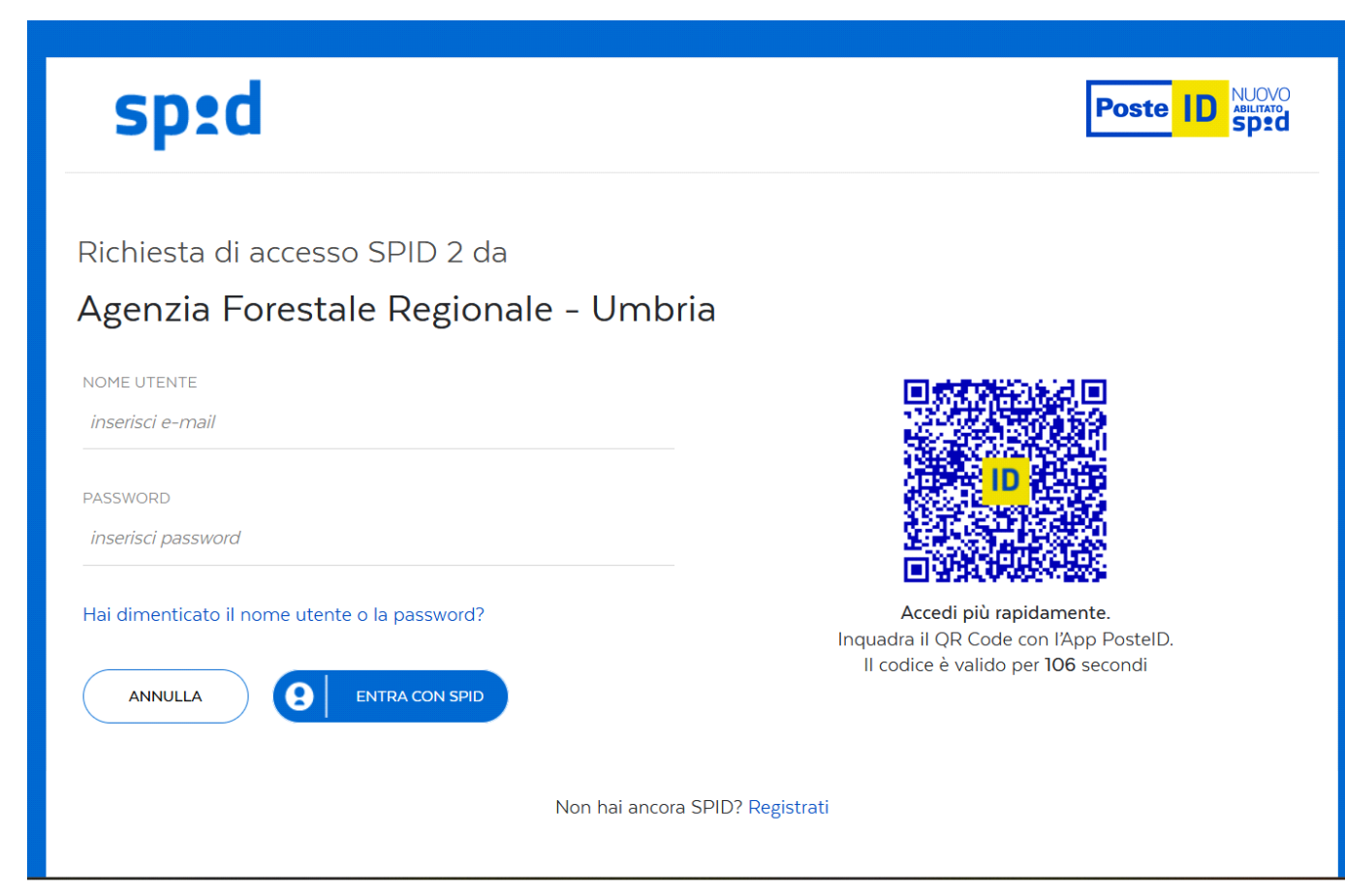

Una volta inquadrato il QR – CODE con lo smartphone oppure dopo aver inserito username (email) e password, si procede seguendo le indicazioni fornite dal telefonino.

Una volta validato lo SPID, proseguire cliccando su **"ACCONSENTO"**.

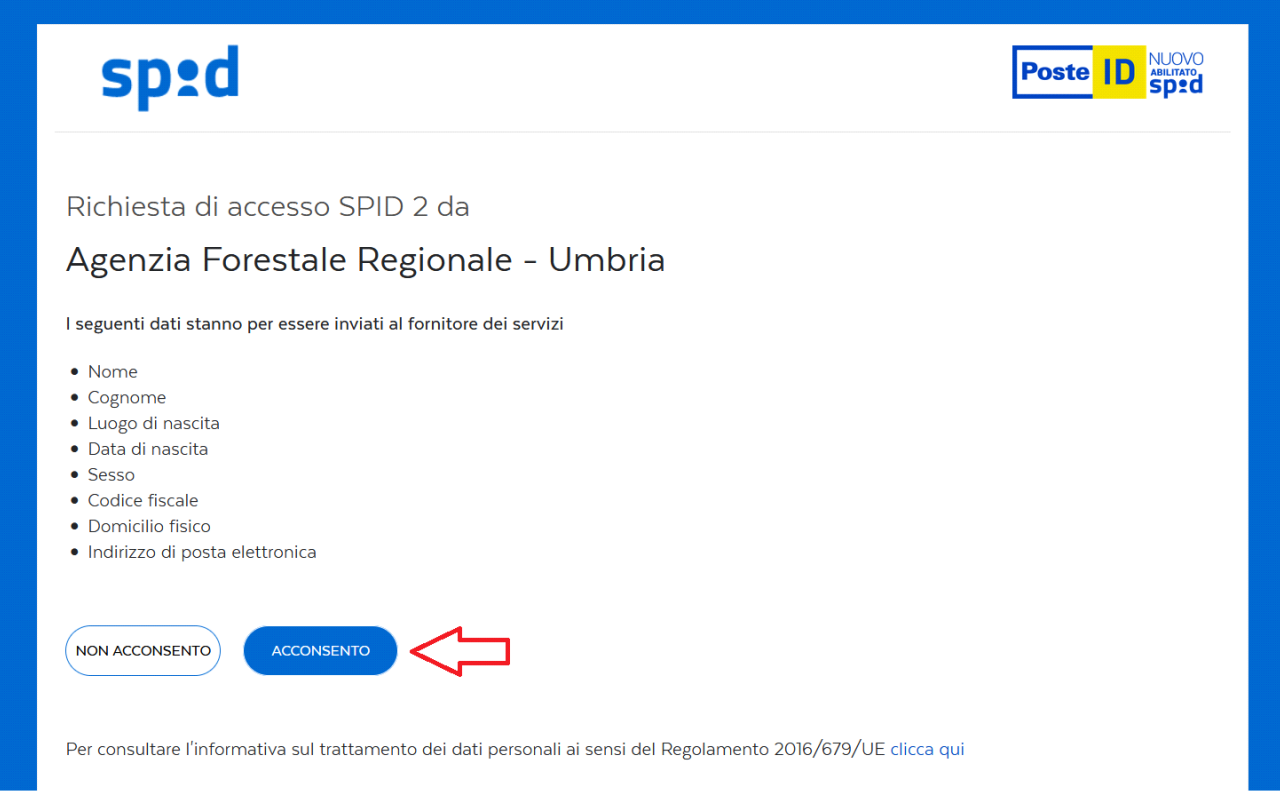

La log in è andata a buon fine e il sistema vi ha accreditato per poter inserire il contratto di irrigazione.

Ora la maschera che vi si palesa di fronte è quella di selezione dell'istanza. Ovviamente, per il vostro caso, l'istanza sarà quella del contratto irriguo.

Nel primo menù a tendina bisogna selezionare **"CONTRATTI",** mentre nel secondo menù a tendina che si palesa bisogna selezionare **"REGISTRAZIONE CONTRATTO DI UTENZA – CAMPAGNA IRRIGUA 2023"**.

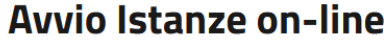

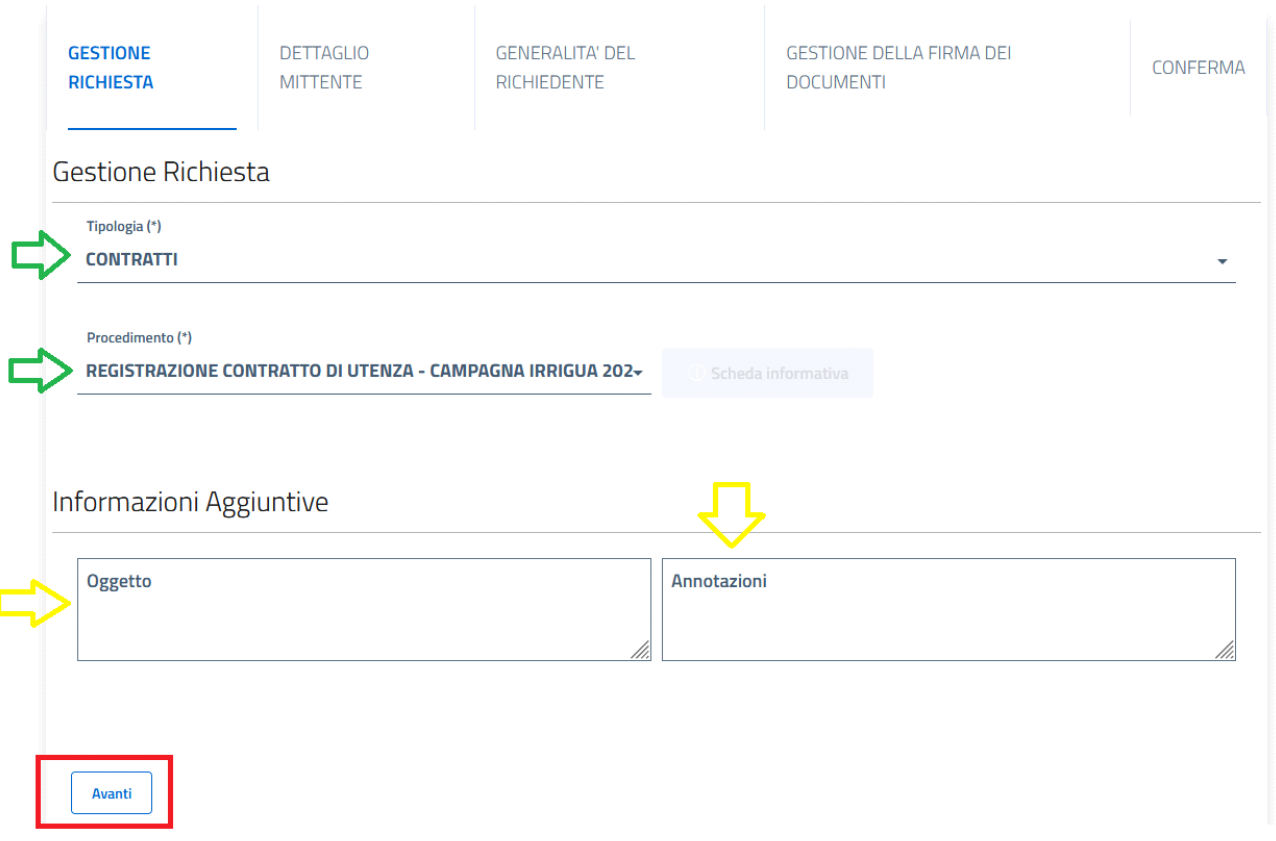

I campi **OGGETTO** ed **ANNOTAZIONI NON sono OBBLIGATORI** al fine della compilazione della domanda. Il sistema provvederà in automatico ad inserire un oggetto standard qualora non vi siate ricordati di compilarne il campo dedicato.

Una volta compilata la maschera, cliccare su "**AVANTI"** per proseguire con la presentazione.

## **Avvio Istanze on-line**

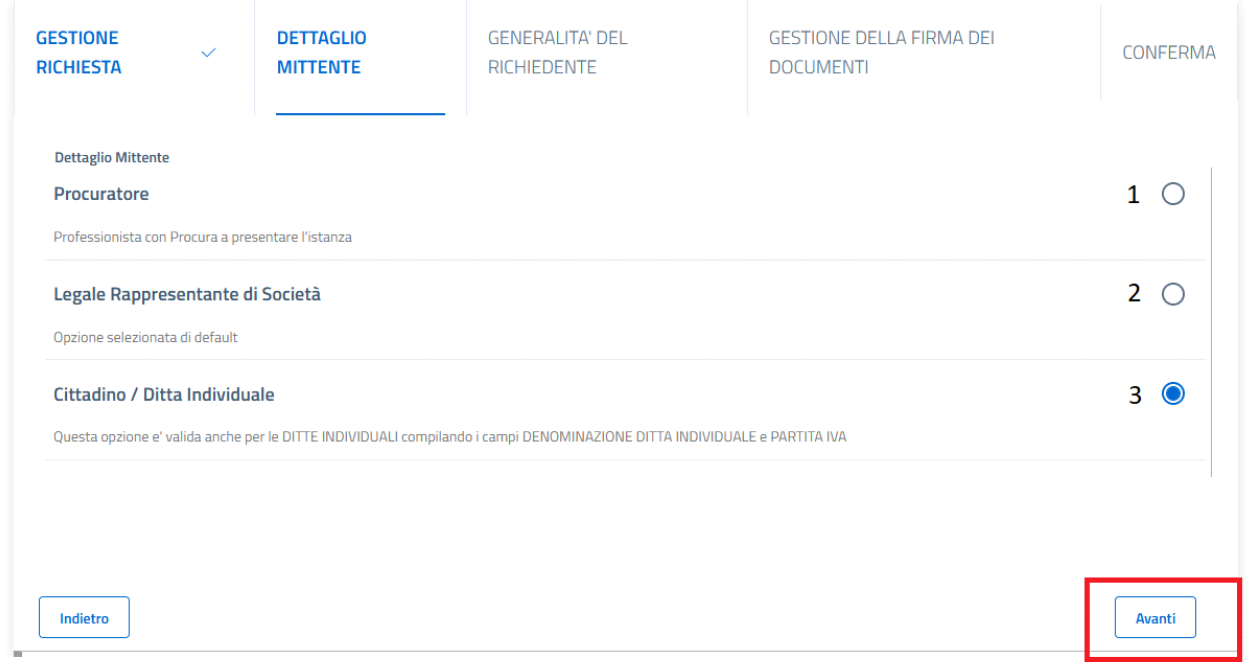

In questa schermata avete la possibilità di qualificarvi. Potete scegliere tra tre opzioni, la quale scelta sarà poi propedeutica per indicare o meno determinati dati o documenti:

• **Procuratore** di una terza persona (Professionista, Tutore, Assistente sociale etc): il sistema chiederà di indicare anche la persona che fa da procurato (nella maschera successiva a questa di scelta). Inoltre, il sistema richiederà una delega da inserire in fase di caricamento documentazione.

• **Legale Rappresentante di Società**: il sistema richiederà allo scrivente (nella maschera successiva a questa di scelta) di indicare gli estremi dell'azienda, ditta o società che va a rappresentare.

• **Cittadino** (o ditta individuale): lo scrivente presenta la domanda per se stesso.

Una volta qualificato, procedere cliccando su "**AVANTI".**

Nella maschera che si palesa successivamente alla qualifica, sarà opportuno indicare tutti quei dati che rappresentano la persona che sta inserendo la domanda, l'eventuale società e l'eventuale delegante.

Certi dati vengono automaticamente prelevati dalla log in con SPID (nome, cognome, data di nascita, CF, luogo di nascita) ed altri saranno invece da compilare a mano (email, pec, cellulare, telefono e fax).

Taluni di essi sono considerati obbligatori dal sistema, pertanto dovrà essere compilato il campo contrassegnato dall'icona **(\*)** per permettere al software di farvi proseguire con la compilazione e con l'inserimento dei dati.

In questa maschera, inoltre, sarà necessario indicare sia l'indirizzo di residenza che quello di notifica:

l'indirizzo di residenza viene preso automaticamente dal sistema tramite la log in con lo SPID, mentre per quello di notifica sarà necessario indicarlo, indicando comune, via, civico (se presente). Il sistema, nel campo COMUNE, permette la ricerca puntuale: basterà solamente indicare qualche lettera del Comune di residenza/notifica ed esso procederà alla ricerca nel viario nazionale (ad esempio, scrivendo MIL il sistema restituirà tutti i comuni che iniziano per MIL nel menù a tendina che si paleserà).

Se l'indirizzo di notifica coincide con quello di residenza, basterà cliccare sul tasto **COPIA INDIRIZZO** per copiare l'indirizzo senza doverlo riscrivere. Cliccare poi su "**AVANTI"** per proseguire nelle schermate.

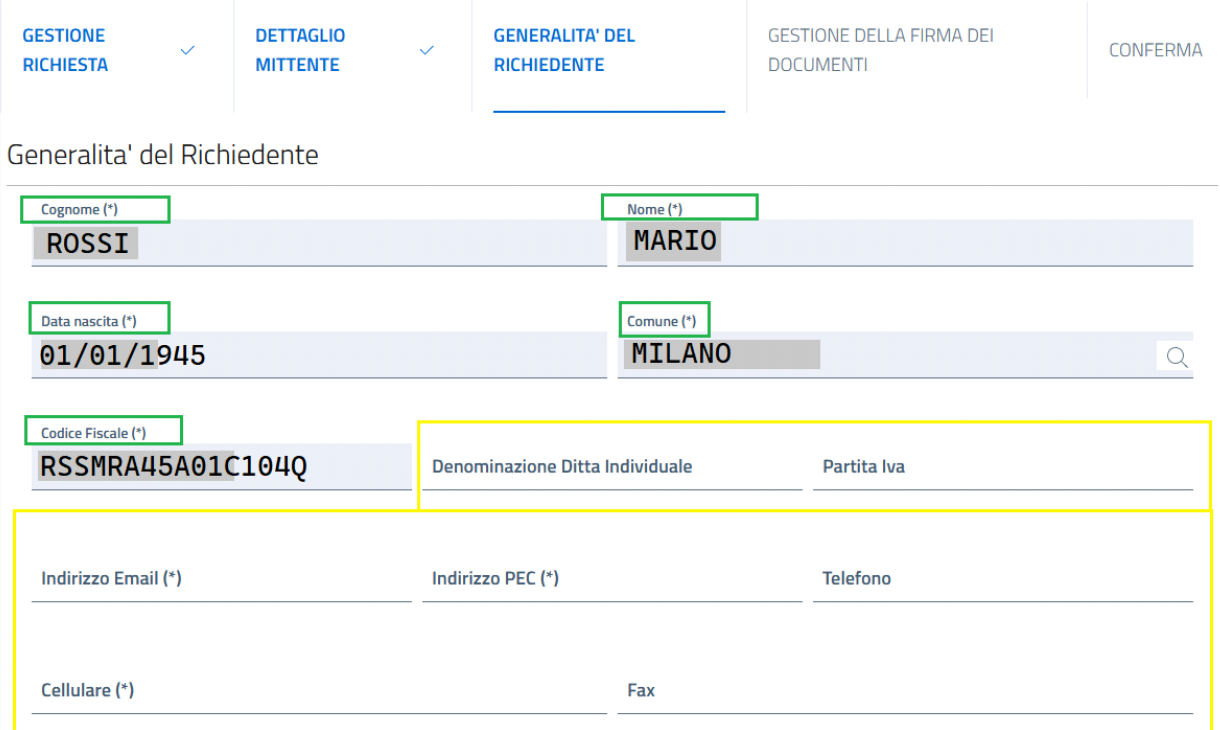

### Indirizzo di Residenza del Richiedente

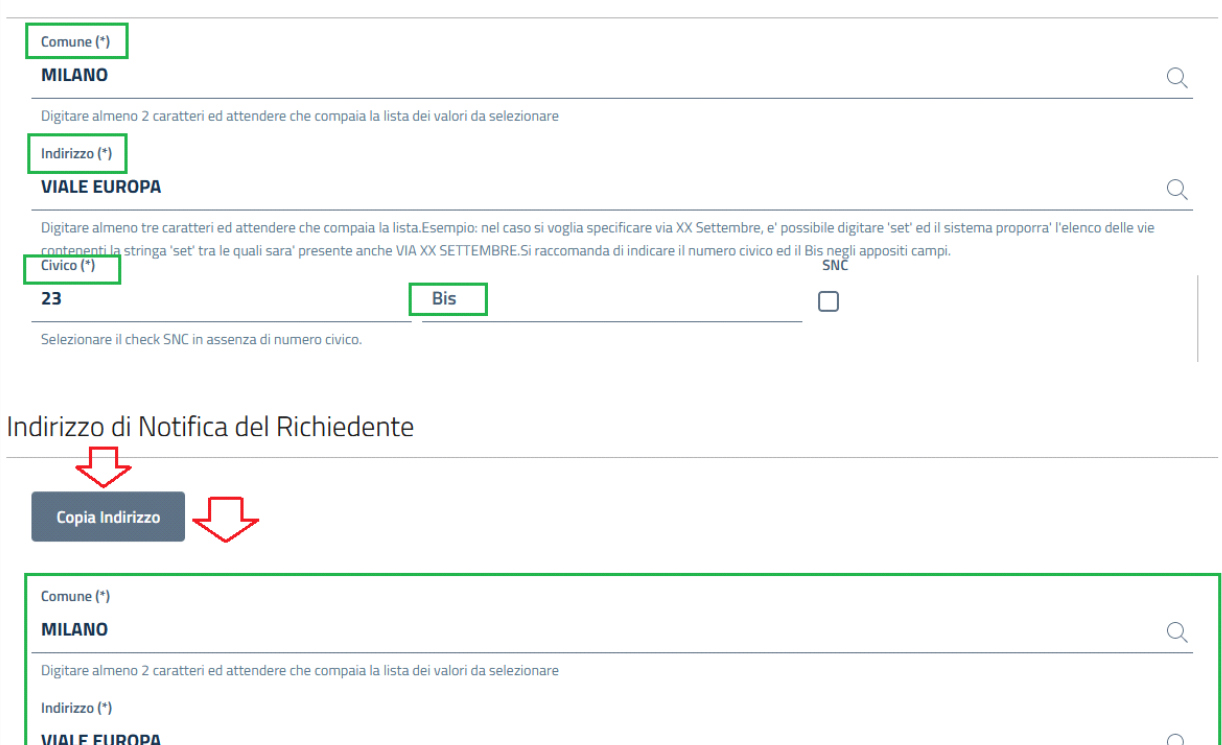

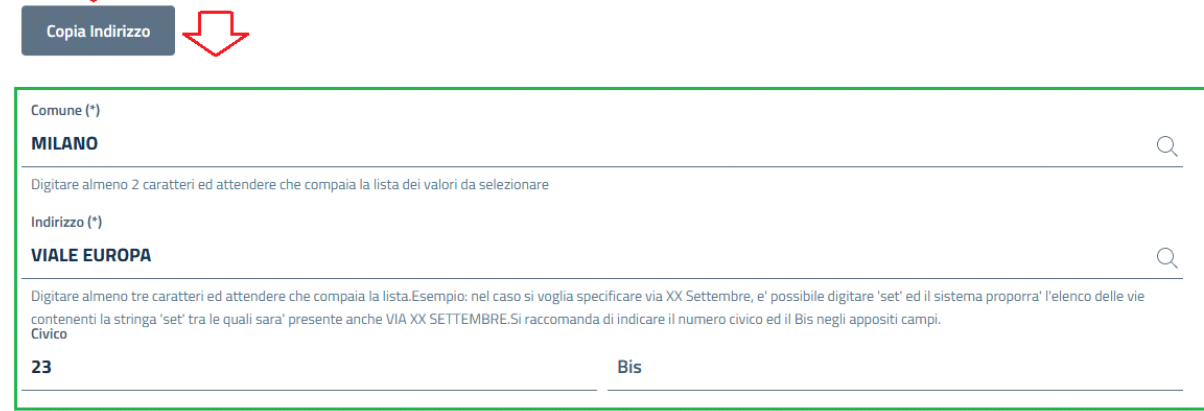

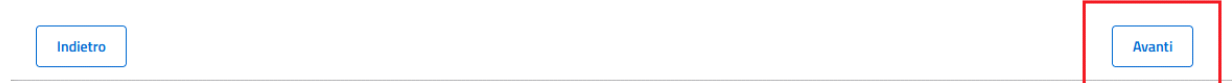

Il sistema ora vi chiederà come vorrete gestire la documentazione: se firmarla digitalmente oppure no.

#### **Avvio Istanze on-line** CASO A

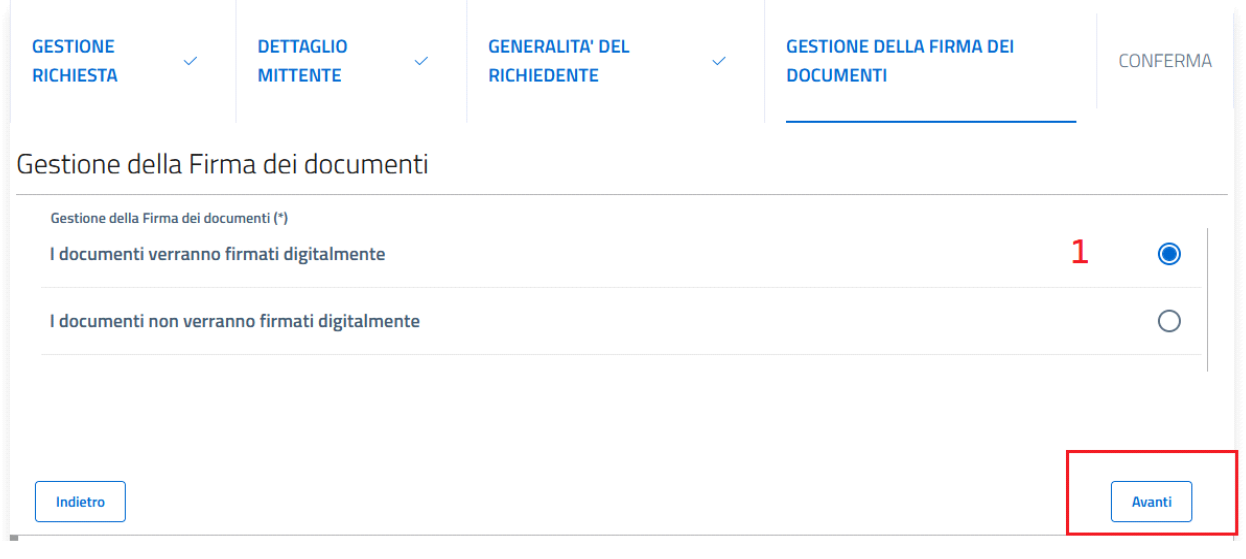

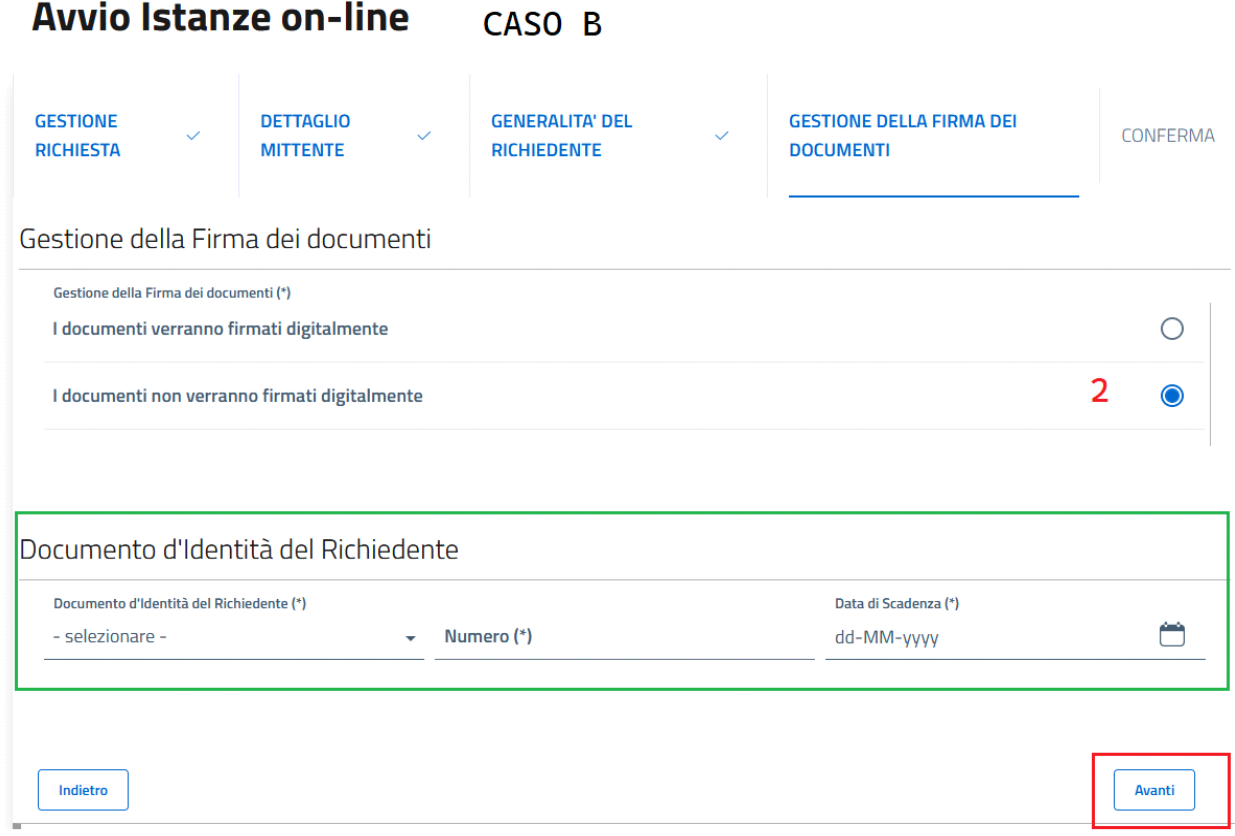

• **CASO A**: avete scelto di firmare digitalmente la documentazione, pertanto **OGNI DOCUMENTO** che allegherete in fase iniziale e anche le successive integrazioni dovranno essere corredati di firma digitale.

• **CASO B**: avete deciso di non firmare digitalmente la documentazione, pertanto il sistema vi chiederà di indicare un **documento di identità** (solamente gli estremi quali tipologia, numero e scadenza). Successivamente, nella sezione degli allegati, caricherete il documento fisico di identità (**non obbligatorio**). Cliccate poi su "**AVANTI"** per proseguire.

Hai creato la base per la tua istanza di contratto, ora procedi all'inserimento dei documenti cliccando su **"CONFERMA"**.

# **Avvio Istanze on-line**

![](_page_8_Picture_66.jpeg)

Nella maschera che ti trovi di fronte hai due possibilità di lavoro:

• cliccando su "**VAI"** nella sezione **Dati generali della Richiesta**, torni alle schermate precedenti e puoi modificare i dati appena inseriti (quelli relativi alla tua persona).

• cliccando su **"VAI"** nella sezione **Documenti / Allegati**, procedi all'inserimento della documentazione propedeutica al contratto.

## **Avvio Istanze on-line**

![](_page_8_Picture_67.jpeg)

Cliccando sull'area relativa alla documentazione, più precisamente sul tasto **"VAI"**, ti si aprirà l'elenco dei documenti che dovrai allegare, tra cui il documento principale (il contratto vero e proprio) ed altri documenti propedeutici.

Taluni saranno obbligatori e altri facoltativi.

NB: il sistema permetterà l'invio della domanda SOLAMENTE se tutti i documenti considerati obbligatori **(\*)**  verranno correttamente caricati.

![](_page_9_Picture_70.jpeg)

Nell'elenco della documentazione ci sono diverse informazioni ed icone. In questa schermata potrai appunto controllare quale documenti sono necessari, in che stato si trovano (Assente o Allegato), se sono obbligatori o meno e cosa si può fare su tali documenti.

Per quanto riguarda il **CONTRATTO, l'ALLEGATO A, l'ALLEGATO B e la DICHIARAZIONE DI ASSOLVIMENTO IMPOSTA DI BOLLO** la procedura da seguire corretta è la seguente:

• **SCARICARE** cliccando su **MODELLO (1)** il modulo che l'Agenzia vi ha indicato per la compilazione, compilarlo sul vostro pc o a mano**.**

- Download sul PC (la cartella di destinazione dipende dalle impostazioni del vostro device);

![](_page_9_Picture_71.jpeg)

- Compilazione del contratto o dell'allegato indicato (a mano o sul vostro PC);

• **RICARICARE** il documento in **FORMATO PDF** a seguito di compilazione sul proprio PC o a mano, cliccando sul **ALLEGA (2),** click che farà aprire un pop-up dove cliccare su **UPLOAD**.

![](_page_10_Picture_0.jpeg)

Il click su **UPLOAD** farà aprire nuovamente le cartelle del vostro PC e

#### potrete selezionare il documento.

**NB: il documento non deve contenere spazi nel nome.**

![](_page_10_Picture_79.jpeg)

Una volta selezionato il documento, il sistema lo controlla e vi da

l'ok per il caricamento: cliccate quindi su conferma e avrete allegato il documento con successo alla schermata.

Tornerete in automatico quindi sulla schermata dove è presente tutto l'elenco della documentazione ed il sistema in automatico avrà modificato lo stato del documento che avete appena caricato da **ASSENTE** ad **ALLEGATO**.

Inoltre avrete due nuove icone che permettono di **VISUALIZZARE (3)** o **CESTINARE (4)** il documento appena caricato. Potrete anche allegare nuovamente il documento una volta cestinato quello caricato.

(i) Mittente MARIO ROSSI Tipologia CONTRATTI - Procedimento REGISTRAZIONE CONTRATTO DI UTENZA - CAMPAGNA IRRIGUA 2023 Oggetto

(i) Sei nella pagina dove puoi comporre la documentazione richiesta. I documenti obbligatori (\*) sono necessari per l'invio, mentre quelli facoltativi (\*\*) possono essere scartati, se non necessari.Per alcuni documenti è prevista la compilazione, altri devono essere semplicemente allegati.Il documento principale e' presente su una riga di colore diverso.

Di seguito si propone l'elenco dei documenti previsti per l'invio della richiesta.

E' possibile sostituire un documento gia' allegato solo utilizzando il tasto Allega.

N.B:il tasto 'Cestino' (Elimina) cancella l'intera domanda.

![](_page_11_Picture_61.jpeg)

Ora proseguite con l'inserimento dei documenti mancanti ed una volta caricati tutti i documenti considerati obbligatori, il sistema vi permetterà di inviare la vostra istanza di contratto all'Agenzia AFOR.

![](_page_11_Picture_62.jpeg)

Cliccate su **"TORNA ALLA PRATICA"** per andare nel menù principale dove si sarà palesato il tasto **INVIA RICHIESTA** in basso a sinistra.

Cliccandoci sopra, il sistema fa un ultimissimo controllo e vi lascia in automatico un numero di protocollo collegato alla vostra pratica e farà pervenire il vostro contratto sulle scrivanie virtuali dei tecnici dell'Agenzia. Da questo momento in poi, la vostra pratica sarà in lavorazione e verrete contattati tramite la vostra area riservata sui portali dei procedimenti dell'Agenzia.

Torna al Portale Principale / Servizi On Line / Istanze On Line

## **Avvio Istanze on-line**

![](_page_12_Picture_40.jpeg)

Pertanto, una volta che avete inviato la pratica agli uffici dell'Agenzia, per consultarne lo stato, eventuali integrazioni, inviare eventuali documenti aggiuntivi o consultare ciò che avete spedito, potete proseguire tornando nella home page dei servizi AFOR, cliccare su **"ACCEDI AL SERVIZIO"** ma nella sezione di **"CONSULTAZIONE ISTANZE ONLINE"** e proseguire seguendo le linee guida. Verrai accompagnato nella tua area riservata dove vedrai tutte le istanze da te aperte tramite portale presso l'Agenzia, tra cui il tuo contratto.

Torna al Portale Principale / Servizi On Line

![](_page_12_Picture_41.jpeg)

Cliccando su **"AVANTI"** entrerai nell'elenco delle istanze (aperte o chiuse) a tuo nome.

# Consulta lo stato dei tuoi procedimenti

![](_page_13_Picture_8.jpeg)

All'inizio non troverai nulla, ma nel momento in cui inserirai una pratica troverai l'elenco completo.

![](_page_13_Picture_9.jpeg)